# **Лабораторна робота №6. Налагодження безпровідної SOHO мережі на обладнанні MikroTik.**

*Мета заняття:*навчитися налаштовувати SOHO бездротові мережі; підключати точки доступу hAP; налагодити захист безпровідної мережі; налаштувати та дослідити ІР-адресацію в мережі.

#### **Теоретичні відомості**

#### *Загальні відомості про виробника*

MikroTik - латвійській виробник мережевого устаткування. Компанія розробляє и продає Ethernet та безпровідне мережеве обладнання, зокрема маршрутизатори, мережеві комутатори, точки доступу, а також програмне забезпечення - операційні системи, RouterOS, та допоміжне ПЗ. Компанія булу засновано в 1996 році з метою продажу обладнання на ринках, что розвіваються.

RouterOS - мережева операційна система на базі Linux, розроблена латвійською компанією MikroTik и призначена для встановлення на маршрутизаторах RouterBoard виробництва йієї ж однойменної фірми. Існує можлівість установки даної системи на ПК, что дозволить наділити ПК деякими функціямі маршрутизатора ("перетворення" в брендмауер, VPN сервер/клієнт, QoS, точку доступу и т.д). Система такоже может служити в якості Captive - порталу на основі бездротового доступу. RouterOS підтримує безліч сервісів і протоколів, які можуть бути використані середніми або великими провайдерами - таких, як OSPF, BGP, VPLS/MPLS. RouterOS забезпечує підтримку практично всіх мережевих інтерфейсів на ядрі Linux. RouterOS надає системному адміністратору графічний інтерфейс (WinBox) для наочної і швидкої настройки брандмауера, маршрутизації та управління QoS

# **Налаштування роутера hAP AC^2**

# *Оновлення RouterOS*

Перше, що необхідно зробити перед налаштуванням бездротового роутера hAP AC^2 це скинути налаштування до заводських і оновити версію Router OS.

Для оновлення версії RouterOS використаємо програму WinBox останньої версії з офіційного сайту MikroTik Windows: <https://mikrotik.com/download>

Запускаємо WinBox і знаходимо в мережі роутер з ІР 192.168.88.1

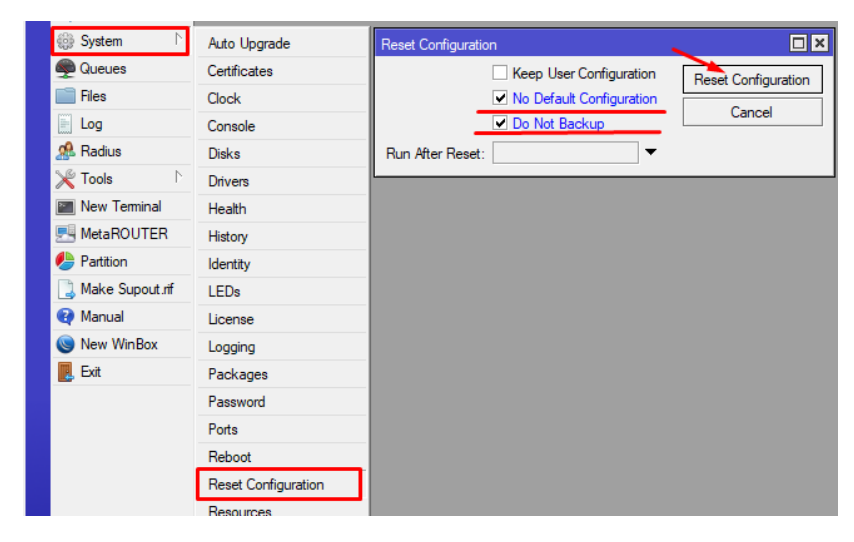

## **Скидання налаштуваннь**

В консолі пишемо:

*/system reset-configuration no-defaults=yes skip-backup=yes*

Підтверджуємо скидання налаштувань.

Після цієї процедури, у роутера НЕ буде IP адреси, тому підключаємося по

MAC адресі. Всі налаштуваня будуть скинуті.

1. Налаштуємо провідні інтерфейси

Меню налаштування інтерфейсів:

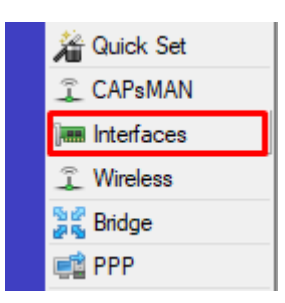

Меню інтерфейсів

в консолі:

## */ interface*

Всі інтерфейси RJ45 входять в один свіч (*switch1*) тому нам потрібно відокремити порт для провайдера, і порти для локальних з'єднань. Окремо у нас ще стоять два Wi-Fi інтерфейси і роз'єм SFP. Вибираємо інтерфейс *ether1* і перейменовуємо його в WAN

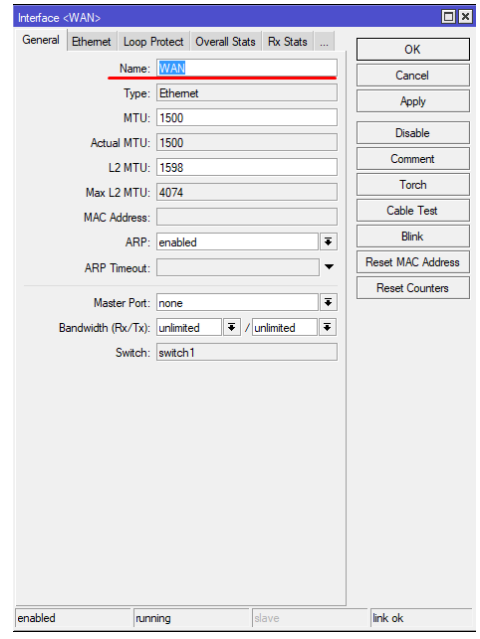

# Міняємо ім'я порту *ether1 / Interface ethernet set [find default-name = ether1] name = WAN*

Обираємо інтерфейс *ether2* і перейменовуємо його в *LAN1-Master* так як всі мережеві порти у нас знаходяться в switch, ми можемо зробити один з портів

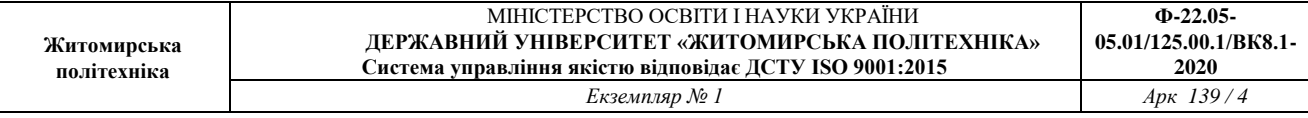

головним (Майстер порт), а інші відомими (Слейв порти). По суті вийде, як ніби кожен з портів це один і той же порт.

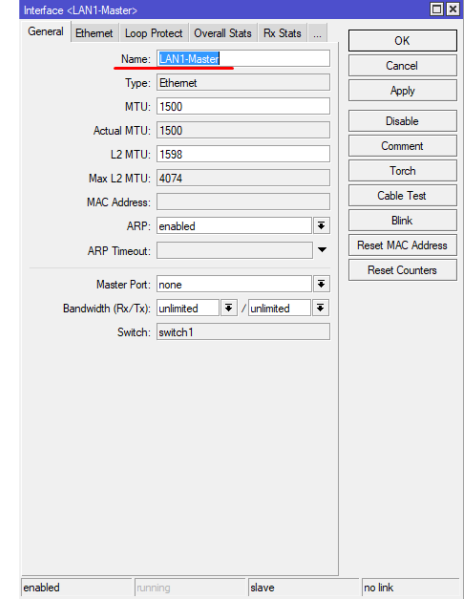

Міняємо ім'я порту *ether2*

*/ Interface ethernet set [find default-name = ether2] name = LAN1-Master* 

Решта *ether3, ether4* і *ether5* перейменовуємо відповідно *LAN2-Slave, LAN3- Slave, LAN4-Slave* і призначаємо їм Майстер портом - порт *LAN1-Master*

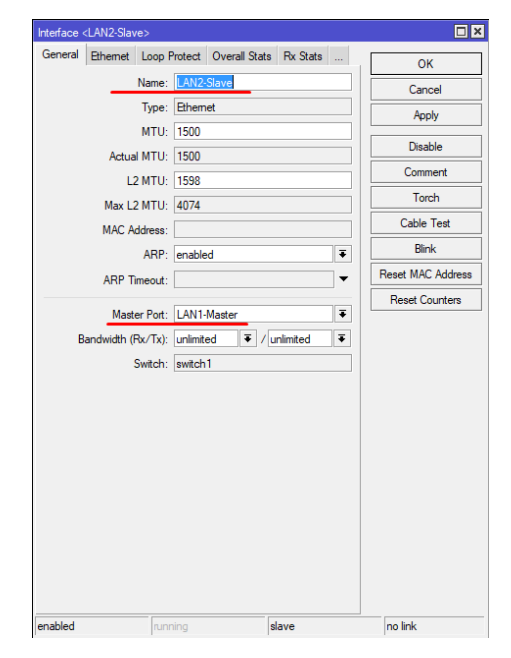

Для всіх інших по аналогії */interface ethernet set [find default-name=ether3] name=LAN2-Slave masterport=LAN1-Master /interface ethernet set [find default-name=ether4] name=LAN3-Slave masterport=LAN1-Master /interface ethernet set [find default-name=ether5] name=LAN4-Slave masterport=LAN1-Master*

2. Налаштуємо Wi-Fi з'єднання.

У моделі hAP ac присутній два види Wi-Fi. Це 2.4GHz і 5GHz частоти.

Відповідно в роутері ми маємо два Wi-Fi інтерфейсу - wlan1 і wlan2

Зайшовши в налаштування кожного, можна визначити, який з них з якою частотою.

Type: Wireless (Atheros AR9300)

Модуль 2.4GHz

Type: Wireless (Atheros AR9888)

модуль 5GHz

*/ Interface wireless print* 

Для початку налаштуємо профіль авторизації для наших Wi-Fi інтерфейсів:

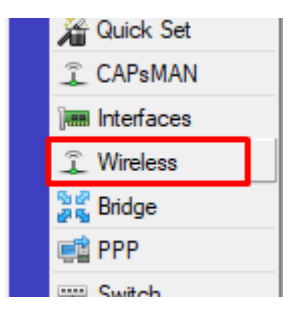

Налаштовуємо базовий профіль або додаємо свій

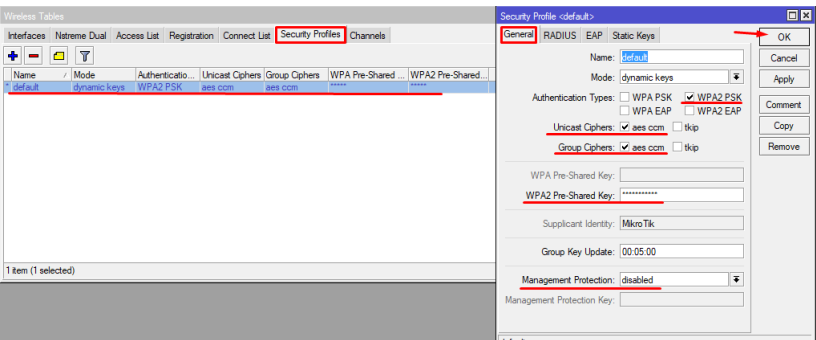

Налаштуємо WPA2 Pre-Shared Key - це і буде пароль до Wi-Fi

*/ Interface wireless security-profiles set default mode = dynamic-keys authentication-types = wpa2-psk unicast-ciphers = aes-ccm group-ciphers = aes-ccm wpa2-pre-shared-key = "12345678" management-protection = disabled* 

Тепер можна переходити до налаштування самих інтерфейсів Wi-Fi. Почнемо з інтерфейсу 2.4GHz.

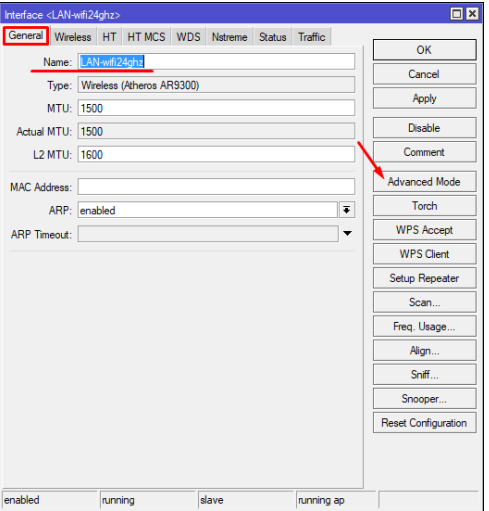

Вкладка General: змінюємо ім'я інтерфейсу — *LAN-wifi24ghz* і активуємо розширений режим.

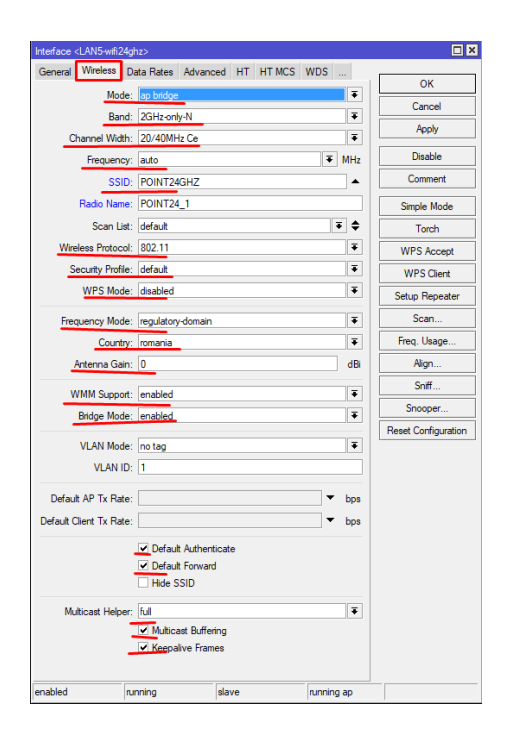

Опис параметрів:

*Mode* - Режим роботи модуля Wi-Fi. Вибираємо режим для роботи як точки доступу в режимі моста.

*Band* - Стандарт Wi-Fi з'єднання. Есди у Вас немає старих ноутбуків або інших пристроїв працюють на стандартах b або g вибирайте максимально доступний. Найкраще якщо у Вас немає пристроїв з b або g, вибирайте режим 2GHz-only-N. Навіть якщо у Вас немає таких пристроїв, але Ви залишили режим B/G/N, такі пристрої можуть бути у Ваших сусідів і тоді у Вас «просяде» вся Wi-Fi мережу до найнижчого стандарту. Будьте уважні!

*Channel Width* - Ширина каналу.

*Frequency* - Робоча частота.

*SSID* - Ім'я вашої Wi-Fi мережі

*Radio Name* - Ім'я радіо інтерфейсу, буде відображатися в таблиці реєстрації при підключенні по Wi-Fi до іншого мікротіку. В принципі не потрібен, працює тільки на Мікротіках.

*Wireless Protocol* - Вибирайте 802.11 тому інші це протоколи Мікротіка. *unspecified* використовувався раніше в RouterOS 3 і 4 версій.

*Security Profile* - Вибираємо наш профіль шифрування з паролями до Wi-Fi. *WPS Mode* - Відключаємо WPS ми не будемо ним користуватися.

*Frequency Mode* - Частотний режим. Всього три режими (для конкретної країни, ручне призначення, суперканал). В принципі не важливо, що Ви оберете, головне нічого не порушувати. І щоб не порушувати законодавство потрібно вибрати режим регулюється країною і нижче свою країну.

*Country* - Обмежує доступні діапазони, частоти і максимальну потужність передачі для кожної частоти в залежності від країни.

*Antenna Gain* - Коефіцієнт посилення антени в дБи, який використовується для розрахунку максимальної потужності передачі відповідно до національних правил.

*WMM Support* - Вказує, чи слід вносити WMM.

*Bridge Mode* - Активуємо режим моста для інтерфейсу.

*Default Authenticate* - Дозволяємо клієнтам авторізовиваться.

*Default Forward* - Можливість спілкування клієнтів між собою.

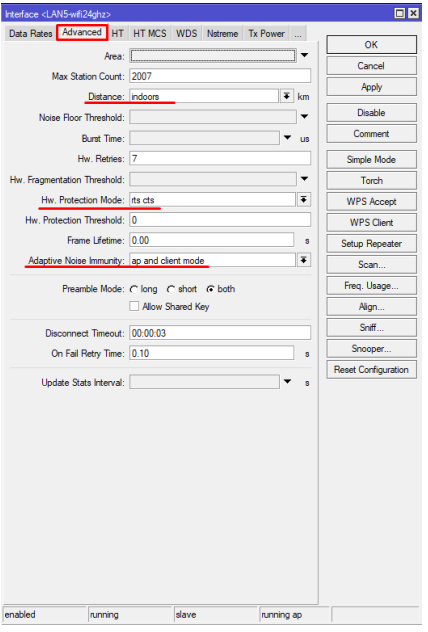

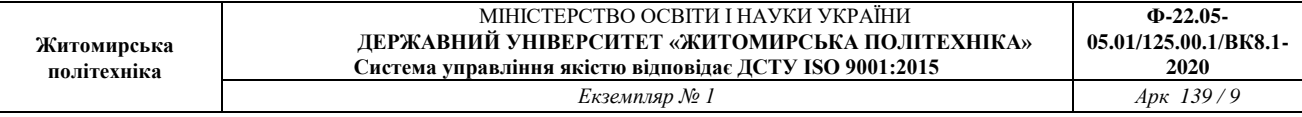

*Distance* - Як довго чекати підтвердження одноадресних фреймів, перш ніж вважати передачу невдалою. Якщо використовуємо в невеликому приміщенні, ставимо indoors, якщо на вулиці або в цеху, то dynamic.

*Adaptive Noise Immunity* - Це властивість діє тільки для карт на базі чіпсета Atheros.

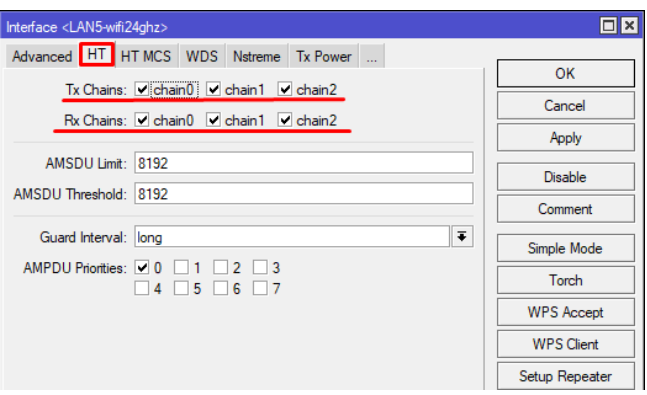

Обираємо антени для роботи. Відключаємо всі. налаштуваннями ми користуватися не будемо.

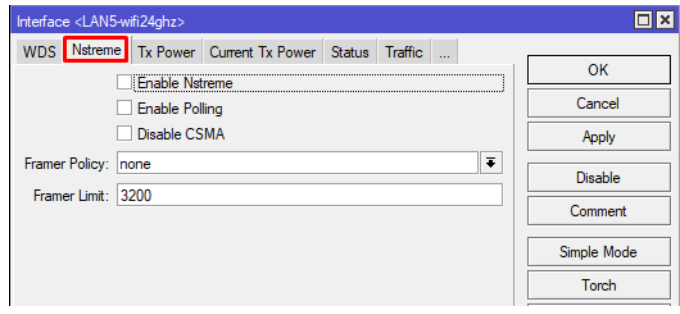

Специфічні налаштування для nstreme

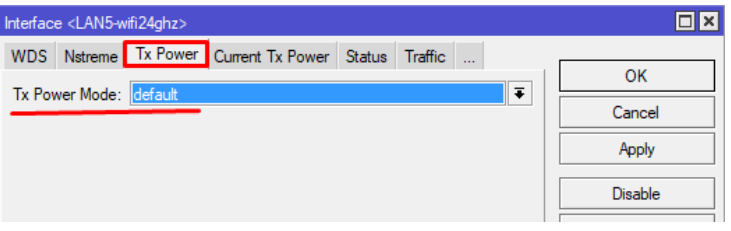

Налаштування потужності:

*/ Interface wireless set [find default-name = wlan1] adaptive-noise-immunity = ap-and-client-mode band = 2ghz-onlyn basic-rates-b = "" channel-width = 20 / 40mhz-Ce country = romania disabled = no distance = indoors frequency = auto frequency-mode = regulatory-domain hw-protection-mode = rts-cts mode = ap-* *bridge multicast-helper = full name = LAN5-wifi24ghz radio-name = POINT24\_1 ssid = POINT24GHZ supported- rates-b = "" wireless-protocol = 802.11 wmm-support = enabled wps-mode = disabled / Interface wireless nstreme set LAN5-wifi24ghz enable-polling = no* 

З інтерфейсом 2.4GHz закінчили.

Переходимо до інтерфейсу 5GHz

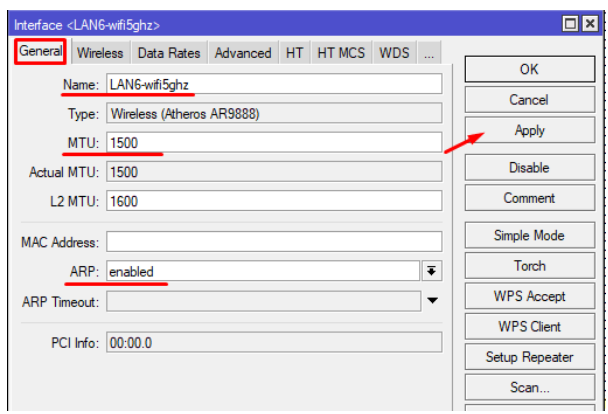

Змінюємо ім'я інтерфейсу, MTU, і переконуємося, що ARP включено.

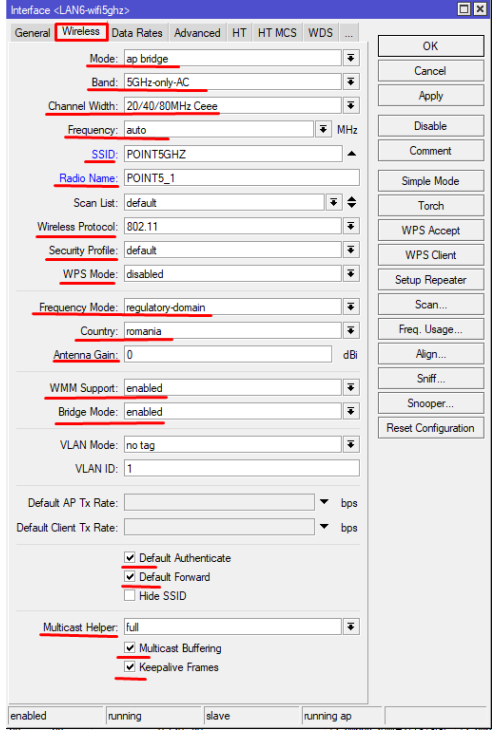

Також великий список в Advanced режимі. Всі налаштування ідентичні тим, що встановлюються для 2.4GHz.

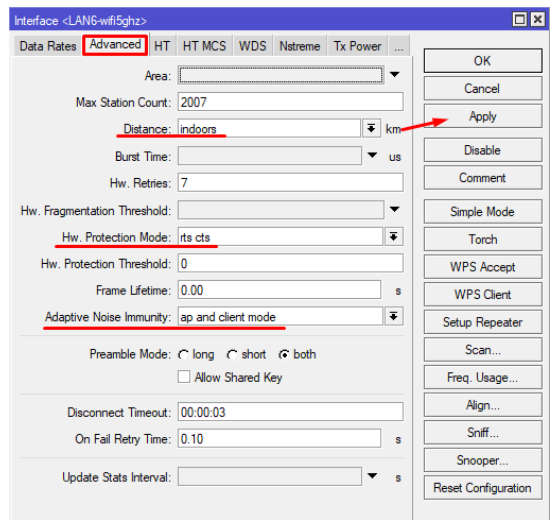

## Теж саме, що і для 2.4GHz

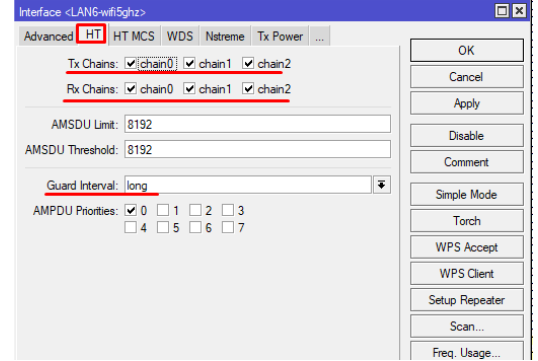

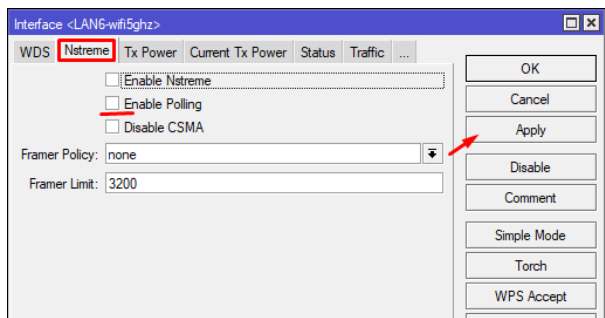

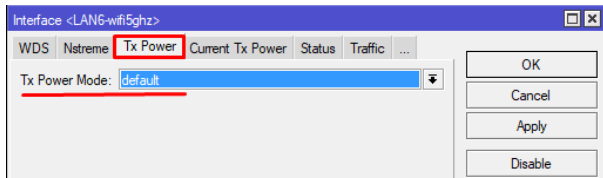

*/ Interface wireless set [find default-name = wlan2] adaptive-noise-immunity = ap-and-client-mode band = 5ghz-onlyac channel-width = 20/40 / 80mhz-Ceee* 

*country = romania disabled = no distance = indoors frequency = auto frequencymode = regulatory-domain hw-protection-mode = rts-cts mode = ap-bridge multicast-helper = full name = LAN6-wifi5ghz radio-name = POINT5\_1 ssid = POINT5GHZ wireless-protocol = 802.11 wmm-support = enabled wps-mode = disabled / Interface wireless nstreme set LAN6-wifi5ghz enable-polling = no Закінчили з інтерфейсом 5GHz.* 

Створимо мережевий міст всіх наших інтерфейсів

Мережевий міст буде служити основним інтерфейсом, який збере в собі всі локальні інтерфейси. Тобто потрібно додати до нового мережевого мосту всі потрібні інтерфейси.

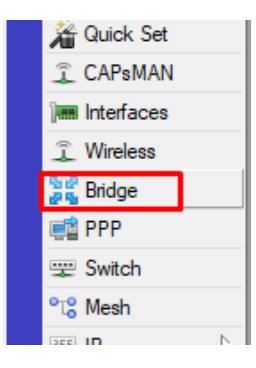

У цьому меню можна створювати мережеві мости Створимо сам мережевий міст. Назвемо його LAN-Bridge

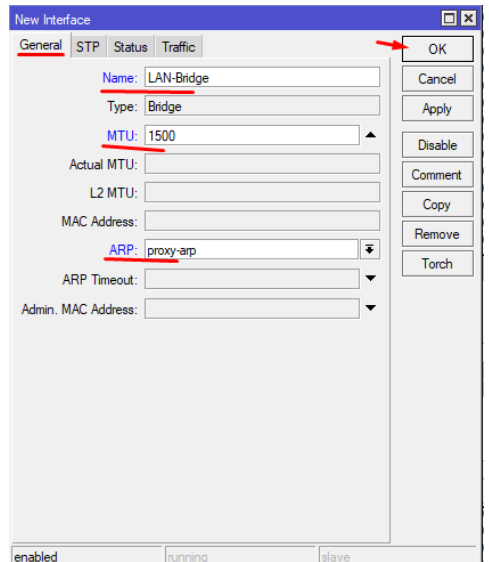

## Створюємо мережевий міст

*/interface bridge add name="LAN-Bridge" comment="LAN" mtu=1500 arp=proxy-*

#### *arp*

Починаємо додавати порти.

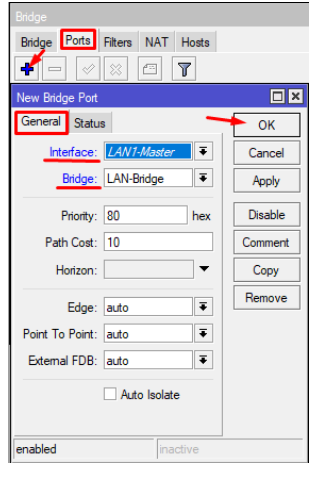

І так для кожного потрібного порту нам потрібно додати порти: LAN1-Master LAN5-wifi24ghz LAN6-wifi5ghz

*/ Interface bridge port add interface = LAN1-Master bridge = LAN-Bridge add interface = LAN5-wifi24ghz bridge = LAN-Bridge add interface = LAN6-wifi5ghz bridge = LAN-Bridge*

У момент додавання інтерфейсу LAN1-Master Вас може відключити від роутера, в цьому немає нічого страшного, просто підключаємося знову.

4. Дозволимо нашому роутера обробляти DNS

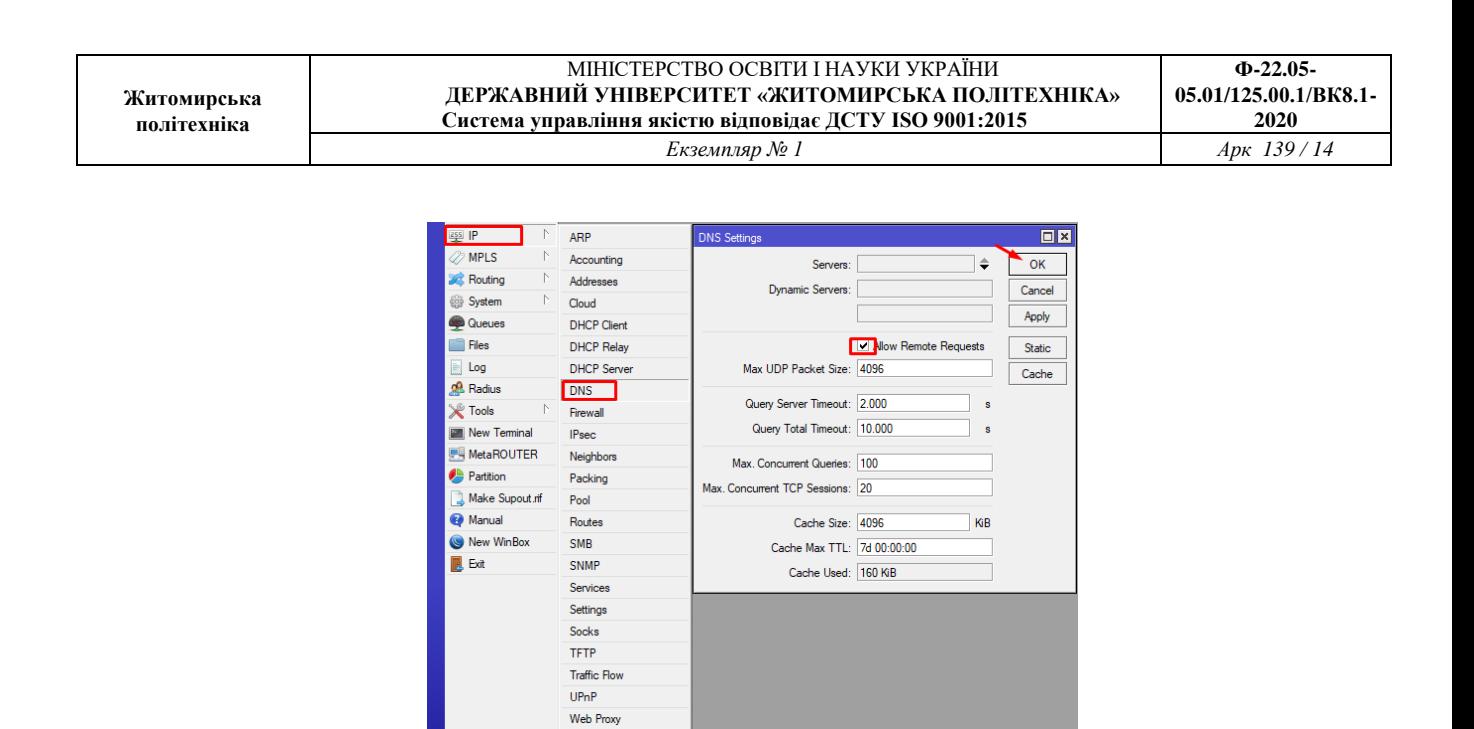

Дозволяємо обробку DNS запитів

*/ Ip dns set allow-remote-requests = yes cache-size = 4096* 

5. Підключення до провайдера. Необхідно налаштувати DHCP клієнт на порт в який вставлений кабель провайдера (WAN)

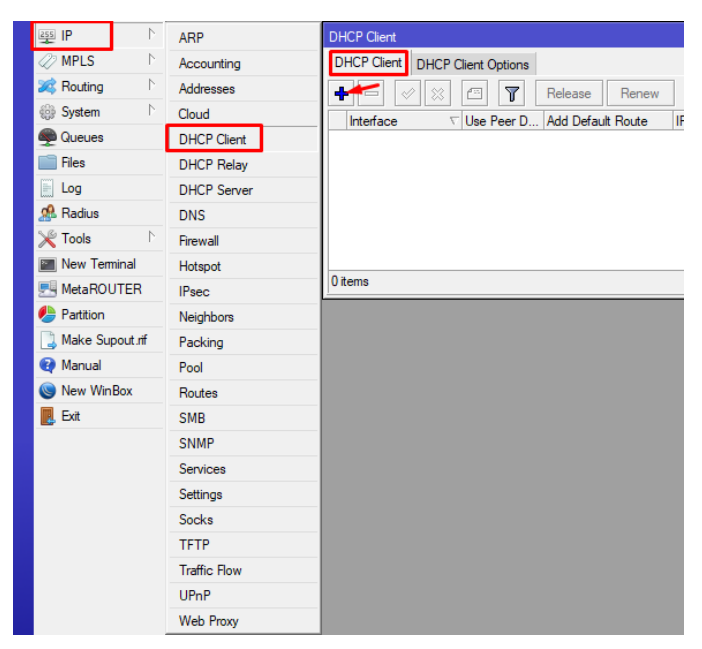

Знаходимо потрібне меню і додаємо нове правило. Вказуємо потрібний інтерфейс.

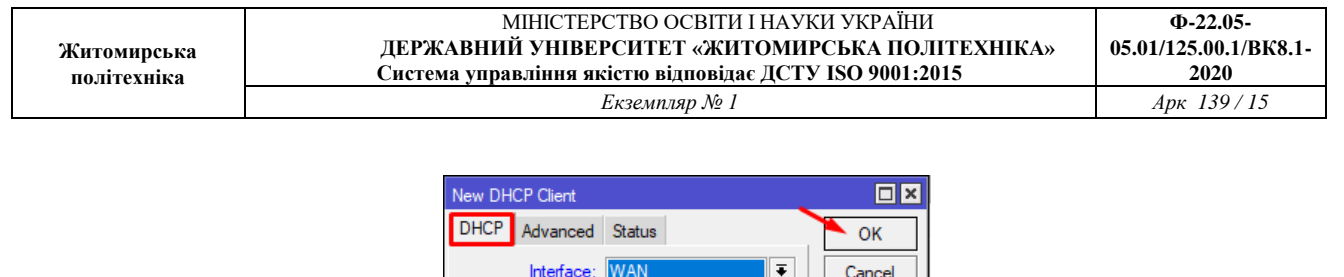

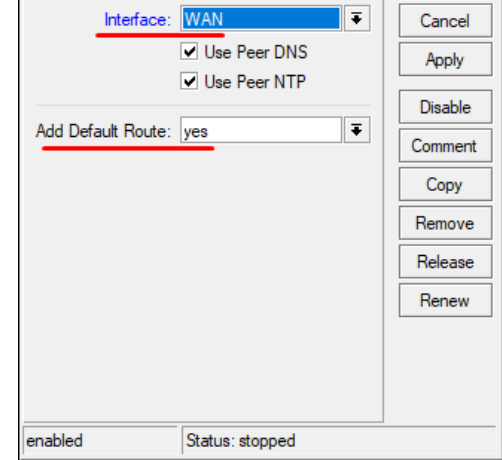

*/ Ip dhcp-client add interface = WAN add-default-route = yes disabled = no default-route-distance*  $= 1$  *use-peer-dns*  $=$  *yes use-peer-ntp*  $=$  *yes* 

6. Доступ в інтернет

Для того, щоб наші користувачі могли виходити в мережу інтернет, нам необхідно вказати, через який інтерфейс вони будуть це робити. Ці налаштування робляться через Брандмауер (Firewall)

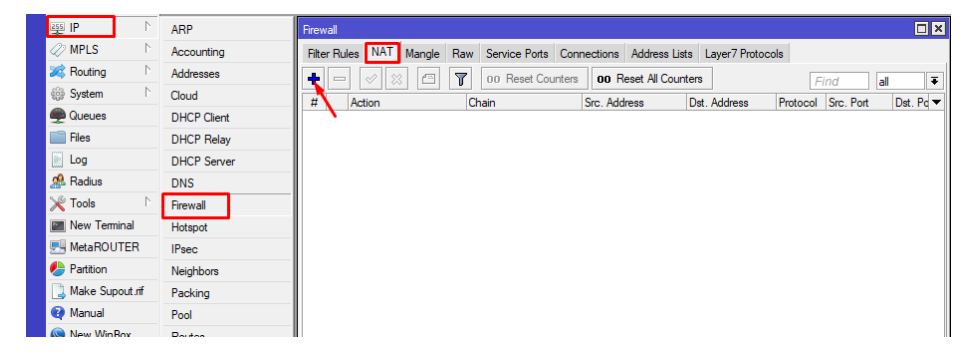

Переходимо в міжмережевий екран

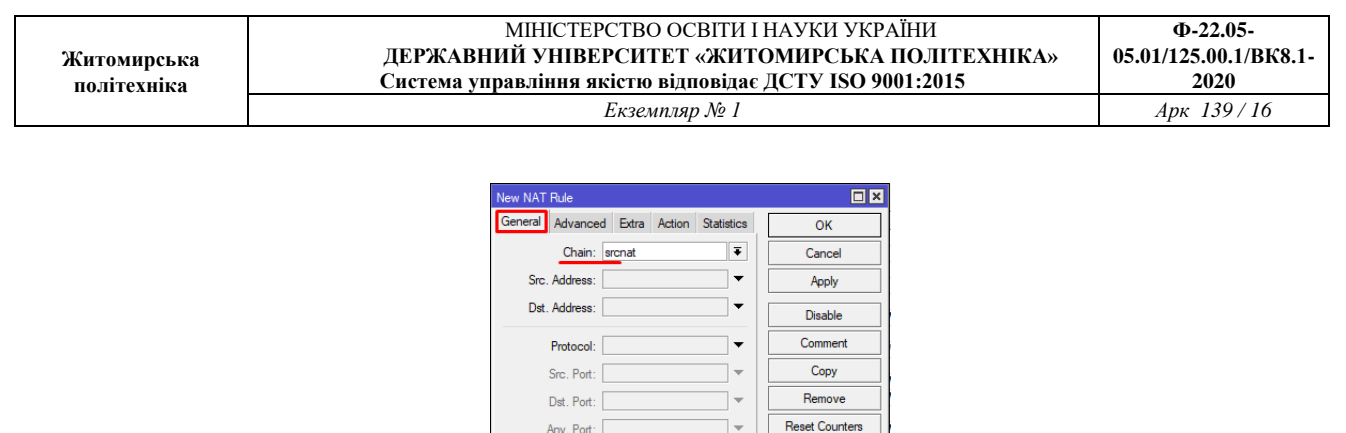

Reset All Counters

 $\overline{\phantom{a}}$ 

 $\overline{\phantom{a}}$  $\ddot{\phantom{0}}$ 

 $\overline{\phantom{a}}$ 

 $\overline{\phantom{a}}$ 

 $\ddot{\phantom{0}}$  $\ddot{\phantom{0}}$ 

 $\overline{\phantom{a}}$ 

 $\overline{\mathbf{F}}$ 

Any. Port:

In. Interface:

Out. Interface:

In. Interface List:

Out. Interface List: Packet Mark:

Connection Mark:

Routing Mark:

Routing Table: Connection Type:

Вказуємо основні параметри

![](_page_15_Picture_217.jpeg)

Вказуємо останнє правило і натискаємл OK.В принципі цього достатньо, щоб на роутері з'явився інтернет. Але у користувачів йогоще не буде тому ще немає IP адреси і локального DHCP сервера.

*/ Ip firewall nat add chain = srcnat out-interface = WAN action = masquerade* 

7. IP адреса роутера. Тепер призначимо нашому роутера IP адреса. В локації 1 буде наступна адресація: IP адреса роутера: 192.168.88.1 IP адреси для клієнтів: 192.168.88.5 - 192.168.88.29

![](_page_16_Picture_162.jpeg)

![](_page_16_Picture_163.jpeg)

Переходимо в меню IP адрес

![](_page_16_Picture_164.jpeg)

Додаємо IP адреса для нашого мережевого моста Так ми вказуємо, що IP адреса 192.168.88.1 прив'язати до інтерфейсу LAN-Bridge.

консольно:

*/ Ip address add address = 192.168.88.1 / 24 interface = LAN-Bridge* 

8. DHCP Сервер для локальних клієнтів. Для того, щоб наші користувачі могли підключатися до нашого роутера і отримувати від нього IP адреси та інші параметри, необхідно налаштувати DHCP сервер. Спочатку зазначимо Pool IP адрес

![](_page_16_Picture_165.jpeg)

#### Переходимо в меню

![](_page_17_Picture_113.jpeg)

### Додаємо позначений діапазон

Тепер додаємо сам DHCP сервер

![](_page_17_Picture_114.jpeg)

## Переходимо до додавання DHCP

![](_page_17_Picture_115.jpeg)

Задаємо настройки DHCP сервера

Залишилося ще вказати для якої мережі і які додаткові параметри будуть отримувати підключені клієнти.

![](_page_18_Picture_213.jpeg)

Вказуємо додаткові параметри Кожен підключений клієнт буде отримувати від DHCP сервера набір параметрів: Шлюз і DNS - В нашому випадку і тим і іншим буде виступати сам роутер.

*/ Ip pool add name = LAN-Pool ranges = 192.168.88.5-192.168.88.29 / Ip dhcpserver add name = DHCP-Server interface = LAN-Bridge lease-time = 12h addresspool = LAN-Pool bootp-support = dynamic bootp-lease-time = lease-time add-arp = yes authoritative = yes / Ip dhcp-server network add address = 192.168.88.0 / 24 gateway = 192.168.88.1 netmask = 24 dns-server = 192.168.88.1* 

Налаштування завершено.

### *Завдання на лабораторну роботу*

1. Провести оновлення операційних систем і пакетів на бездротовому роутері hAP-AC2

2. Провести налагодження параметрів контролеру роутерe hAP-AC2. Провести налагодження параметрів ІР-адресації пристроїв мережі.

**3.** Превірити працездатність отриманої безпровідної мережі шляхом підключення до роутеру кінцевих пристроїв.